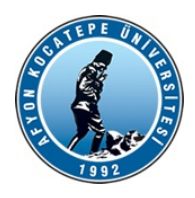

T.C. AFYON KOCATEPE ÜNİVERSİTESİ Öğrenci İşleri Daire Başkanlığı

29.08.2023

Sayı : E-70813604-100-204675 Konu :Ek Sınav Takvimi

## BOLVADİN MESLEK YÜKSEKOKULU MÜDÜRLÜĞÜNE

2547 Sayılı Kanun'un 44.üncü maddesine istinaden hazırlanan ve 16.07.2018 tarih ve 2018/30 sayılı Senato kararı ile kabul edilen Azami Öğrenim Süreleri Sonunda Verilecek Sınav Haklarına Dair Uygulama Esasları gereğince 2022-2023 eğitim öğretim yılı yaz dönemi sonunda uygulanacak ek sınavlara ilişkin hazırlanan takvim aşağıda belirtilmiştir.

Belirlenen takvim kapsamında sınav haklarından faydalanacak öğrencilerinize gerekli duyuruların web sayfalarınızdan yapılması, takvim dışında işlem tesis edilmemesi, yazımız ekinde yer alan dokümanın web sayfanızda yayımlanması, öğrencilere yazılı başvuru sonrası dokümanda belirtilen adımların tamamlattırılması konusunda gereğinin yapılması, yapılacak sınavların aksamadan yürütülmesi ve gerekli önlemlerin alınması için gereğini önemle rica ederim.

04.09.2023 – 15.09.2023 Başvuruların alınması 25.09.2023 – 01.10.2023 Birinci Ek Sınavlar 09.10.2023 – 15.10.2023 İkinci Ek Sınavlar

> Prof.Dr. Murat PEKER Rektör a. Rektör Yardımcısı

Ek:Ek sınav başvuru dokümanı ( 2 sayfa )

Dağıtım: Devlet Konservatuarı Müdürlüğüne Bolvadin Uygulamalı Bilimler Fakültesi Dekanlığına Eğitim Fakültesi Dekanlığına Fen Edebiyat Fakültesi Dekanlığına Güzel Sanatlar Fakültesi Dekanlığına Hukuk Fakültesi Dekanlığına İktisadi ve İdari Bilimler Fakültesi Dekanlığına İslami İlimler Fakültesi Dekanlığına Mühendislik Fakültesi Dekanlığına Spor Bilimleri Fakültesi Dekanlığına

Bu belge, güvenli elektronik imza ile imzalanmıştır.

Belge Doğrulama Kodu :BS9KPD942E Belge Takip Adresi :

https://turkiye.gov.tr/ebd?eK=5381&eD=BSPKP3B915&eS=204675

Adres:Afyon Kocatepe Üniversitesi Ahmet Necdet Sezer Kampüsü Rektörlük Binası B Blok Kat:1 Afyon Telefon:0272 218 11 95 - 0272 218 12 05 Faks:0272 218 12 77 e-Posta:gensek@aku.edu.tr

Kep Adresi:aku@hs01.kep.tr

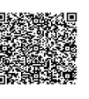

Teknoloji Fakültesi Dekanlığına Turizm Fakültesi Dekanlığına Veteriner Fakültesi Dekanlığına Afyon Meslek Yüksekokulu Müdürlüğüne Başmakçı Meslek Yüksekokulu Müdürlüğüne Bayat Meslek Yüksekokulu Müdürlüğüne Bolvadin Meslek Yüksekokulu Müdürlüğüne Çay Meslek Yüksekokulu Müdürlüğüne Dazkırı Meslek Yüksekokulu Müdürlüğüne Dinar Meslek Yüksekokulu Müdürlüğüne Emirdağ Meslek Yüksekokulu Müdürlüğüne İscehisar Meslek Yüksekokulu Müdürlüğüne Sandıklı Meslek Yüksekokulu Müdürlüğüne Sinanpaşa Meslek Yüksekokulu Müdürlüğüne Sultandağı Meslek Yüksekokulu Müdürlüğüne Şuhut Meslek Yüksekokulu Müdürlüğüne Uzaktan Eğitim Meslek Yüksekokulu Müdürlüğüne Dinar Uygulamalı Bilimler Yüksekokulu Müdürlüğüne Sandıklı Uygulamalı Bilimler Yüksekokulu Müdürlüğüne

Bu belge, güvenli elektronik imza ile imzalanmıştır.

https://turkiye.gov.tr/ebd?eK=5381&eD=BSPKP3B915&eS=204675

Adres:Afyon Kocatepe Üniversitesi Ahmet Necdet Sezer Kampüsü Rektörlük Binası B Blok Kat:1 Afyon Telefon:0272 218 11 95 - 0272 218 12 05 Faks:0272 218 12 77 e-Posta:gensek@aku.edu.tr Kep Adresi:aku@hs01.kep.tr

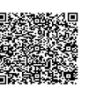

20.....-20..... Eğitim öğretim yılı sonu itibari ile azami öğrenim sürelerini tamamlayan ve verilecek Ek Sınav haklarından yararlanacak öğrenciler, kayıtlı olduğu Fakülte/Meslek Yüksekokuluna **yazılı başvurularını** tamamladıktan sonra aşağıda belirtilen adımları mutlaka yerine getirmek zorundadırlar.

1. Öğrenci Bilgi Sistemine giriş yapılarak Başvuru İşlemleri menüsünden Ek Sınav Başvuru V2 seçilir (Resim-1)

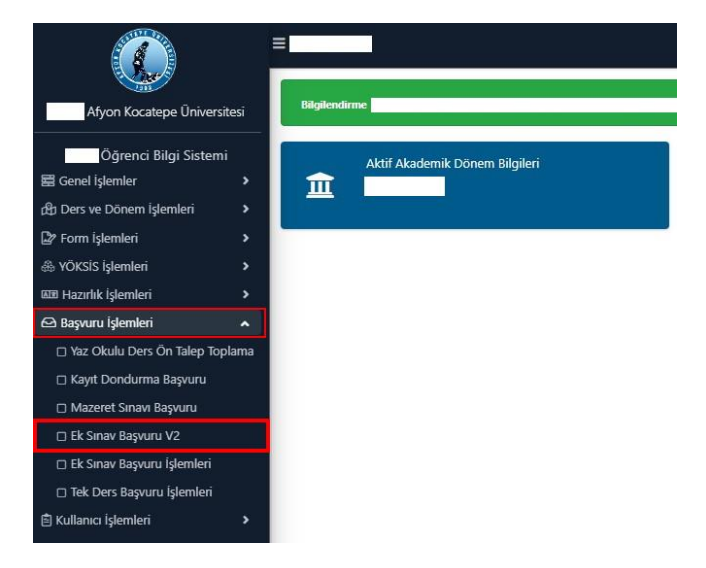

2. Birinci adım sonrasında Resim-2 ekranı sizi karşılayacak. Başvuruya ilişkin ilan metnini okuduğunuzu onaylayıp tamam tuşuna basmanız gerekmektedir.

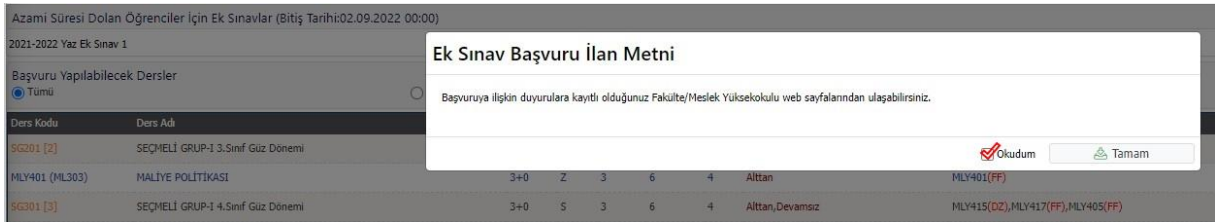

3. İkinci adım sonrasında devam şartını sağladığınız başarısız seçmeli ve zorunlu dersler ile devam şartını sağlayamadığınız (DZ) dersler listelenecektir. Bu ekranda (Resim-3) hiç alamadığınız dersler listelenmeyecektir.

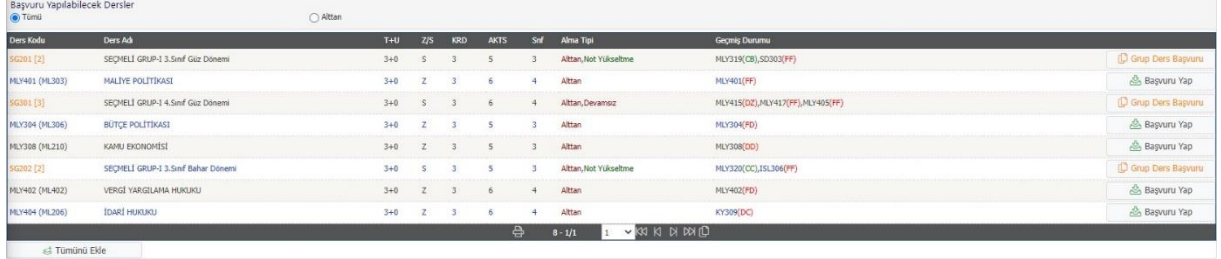

4. Listelenen dersleri dilerseniz tek, tek dilerseniz Tümünü Ekle (Resim-4 Adım 1) diyerek sadece Zorunlu dersleri (Resim-4 Adım 2) ekleyebilirsiniz. Seçmeli dersler için Grup Ders Başvuru (Resim-4 Adım 3) seçmelisiniz. Bu ekranda DZ, FF, FD, DD, DC ile sonuçlanmış her başarısız ders için başvuru yapılmalıdır.

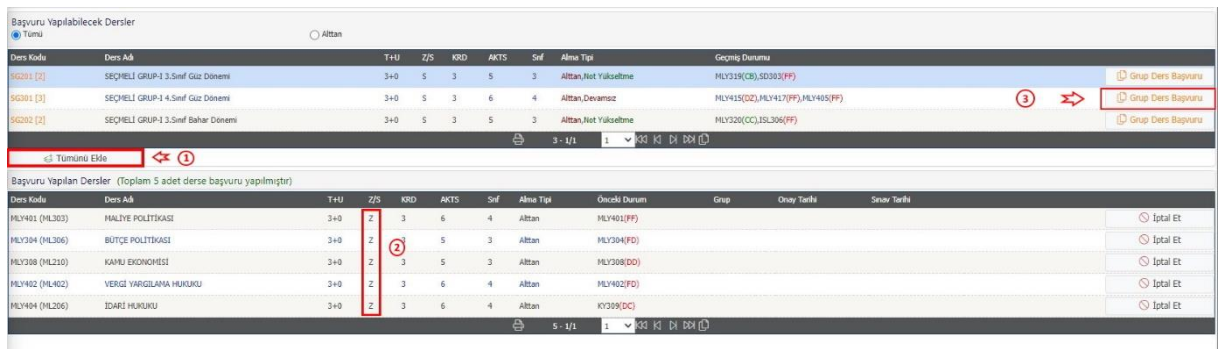

5. Resim-4 'te 3. Adım seçildiğinde Resim-5 ekranına ulaşacaksınız, bu ekranda başarısız dersinizin kaydı için Başvuru Yap'ı seçmelisiniz. Seçmeli grup derslerinde birden fazla dersi olanlar her ders için beşinci adımı tekrarlamalıdır.

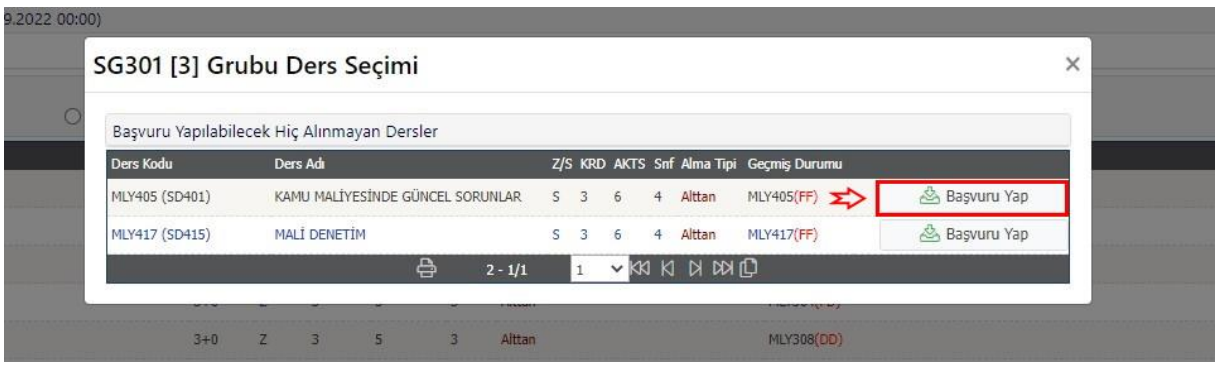

6. Seçmeli dersler ile ilgili ders başvuruları tamamlandı ise Resim-6 ekranında başvuru yapılan dersleri kontrol edebilir, seçilen derslerin eklendiğini teyit edebilirsiniz.

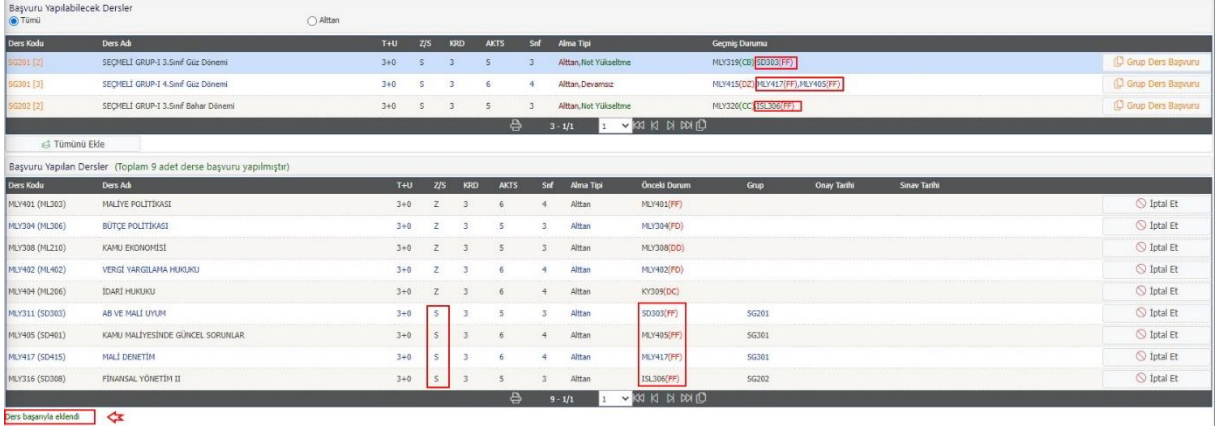

Tüm adımlarınız tamamlandı ise ders başvurularınız tamamlanmış demektir. Listelenmeyen başarısız eksik dersinizin olduğunu düşünüyorsanız kayıtlı olduğunuz birim öğrenci işleri ile görüşünüz.